# **スタートアップマニュアル**

# **McSEIS-AT(3ch) McSEIS-AT(1ch)**

この度は、McSEIS-AT をお求め頂き誠に有難うございます。本紙は、はじめて 本製品をお使いになられる方のために、作業の状況に応じた操作方法を説明し ています。詳しくは、本製品の取扱説明書をご参照ください。

- 作業の状況: 2 測定前の準備(室内確認)
	- 3 現場における測定前の準備
		- 4 測定
		- 5 データ回収と解析

**1 製品の構成**

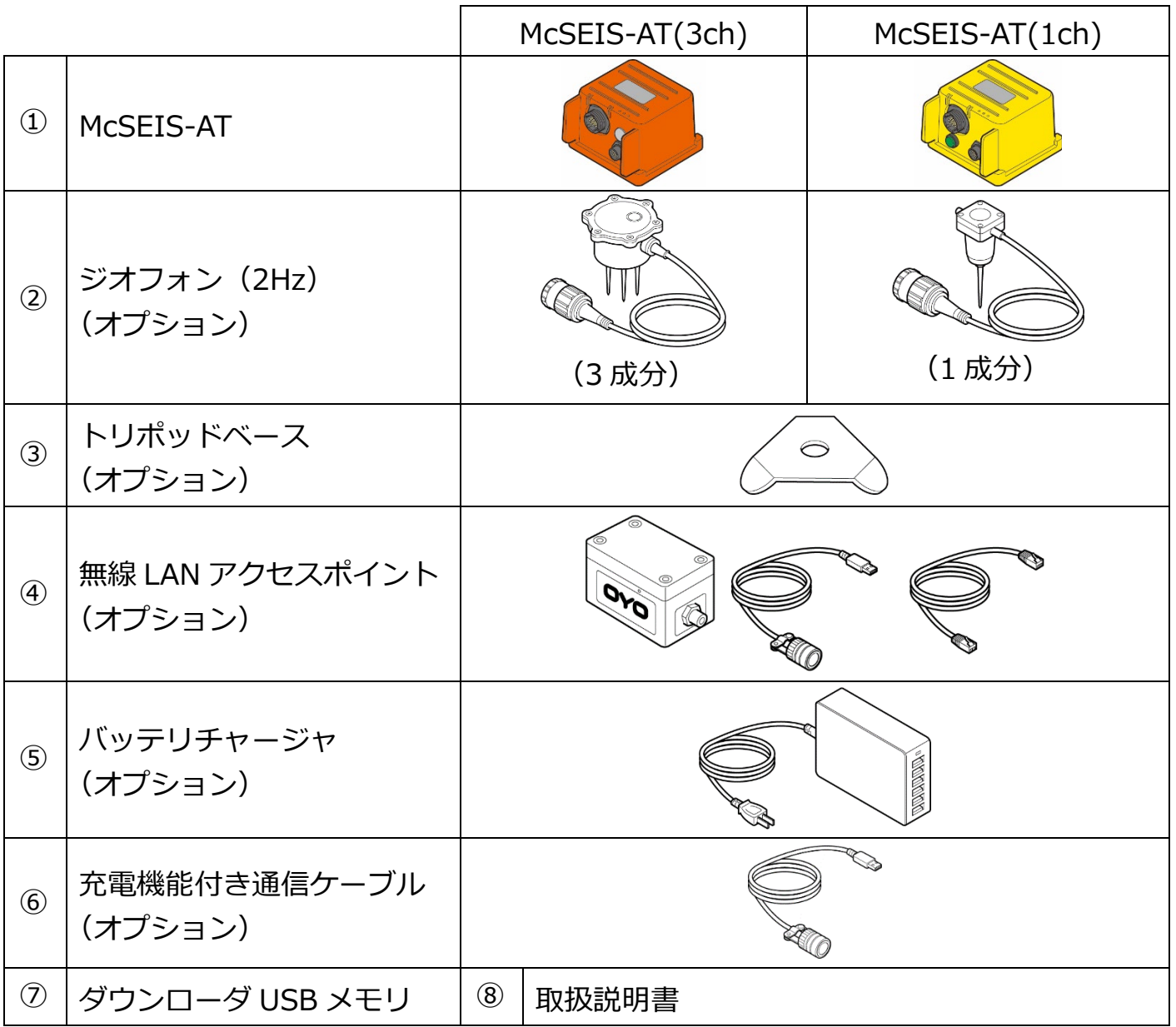

# **2 測定前の準備(室内確認)**

# **1. McSEIS-AT の充電**

測定の前、McSEIS-AT 内蔵のバッテリを充電します。

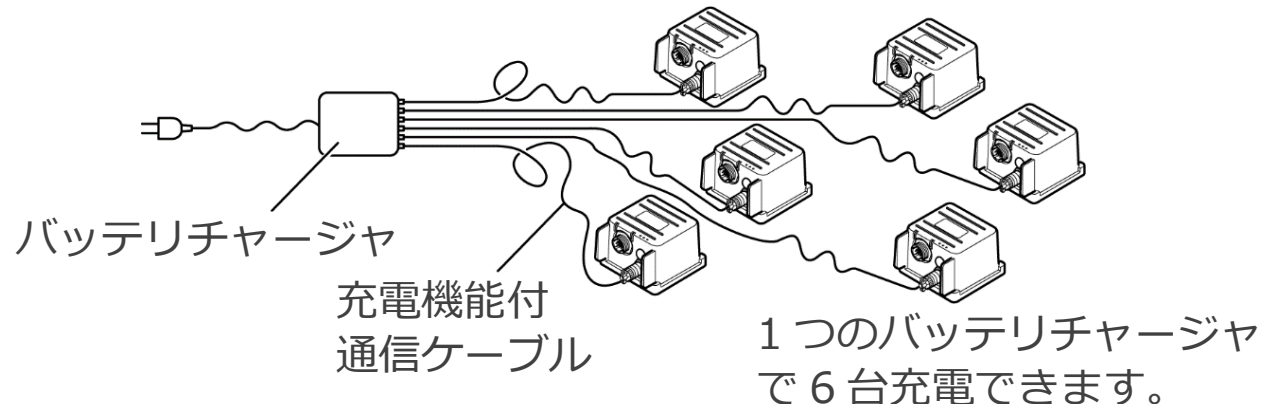

- BAT (バッテリ)の赤色 LED と緑色 LED が交互に点灯し、充電が完了す ると緑色 LED が点灯します(充電時間は約 9 時間)。
- **満充電で 3ch は約 48 時間、1ch は約 70 時間使用できます。**

### **2. 電源状態の確認**

McSEIS-AT は「OFF」「測定モード」「回収モード」 があり、それらは電源スイッチの長押しにより切換 えます。

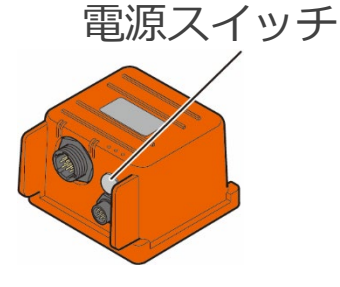

# **● スイッチを押してから離す時間**

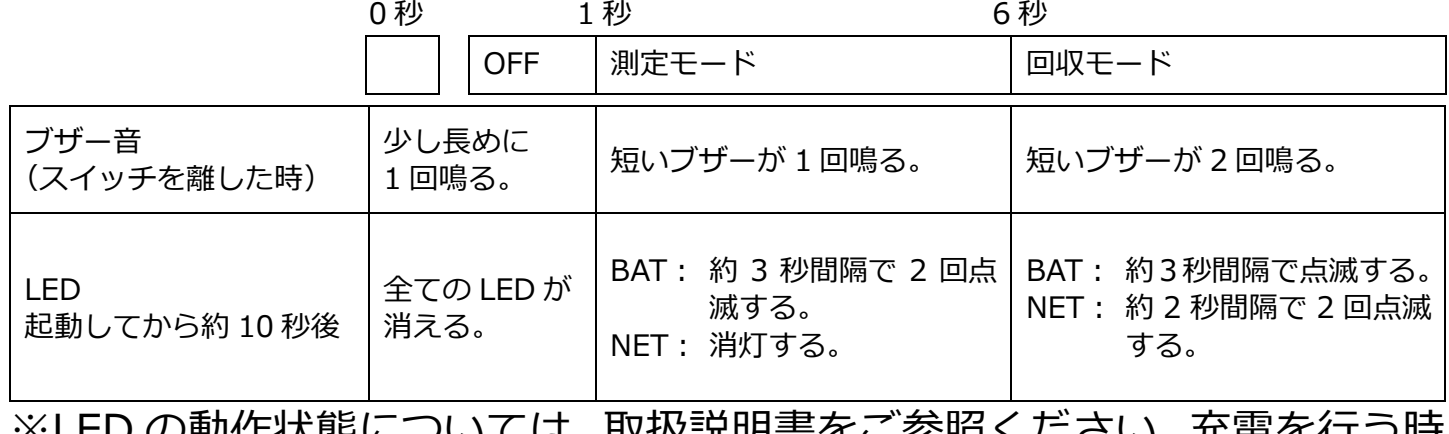

※LED の動作状態については、取扱説明書をご参照ください。充電を行う時 は、電源を OFF にします。

注意:

- 安全のため、充電が完了したら速やかに通信ケーブルを外します。
- バッテリチャージャは発熱するため、風通しの良い場所で周囲に燃 えやすい物は置かないでください。

# **3. ダウンローダのインストール**

コントロールソフトは、USB メモリに格納されています。お手元のパソコ ンに接続し、setup.exe を実行します。

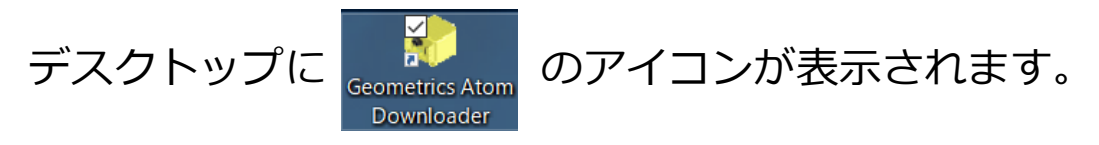

# **4. ダウンローダの起動**

無線 LAN アクセスポイントをパソコンに接続します。

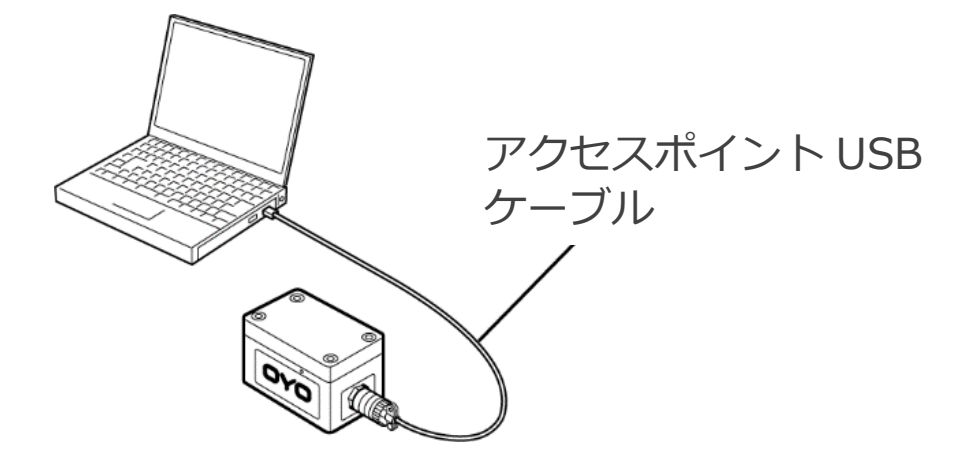

- アクセスポイントの付属品 USB ケーブルを接続します。
- Wi-Fi 機能のあるパソコンを使用する時は、LAN 側の接続は不要です。 無線 LAN アクセスポイントの詳細は、添付の説明書をご参照ください。
- パソコン側のネットワーク環境をタスクバーの RR を押し、Wi-Fi (無線 LAN)のアクセスポイント「atom0000」を選択します。

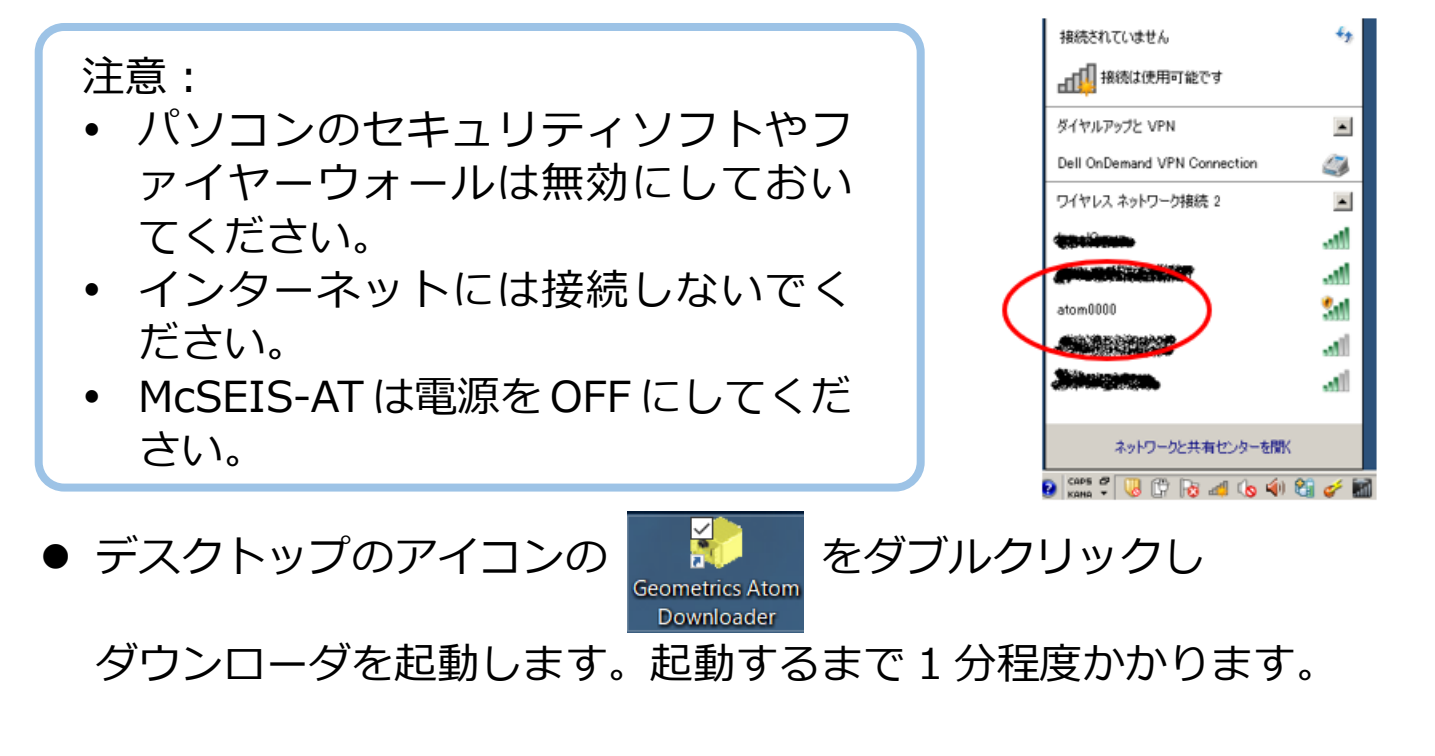

### 以下の画面を表示します。

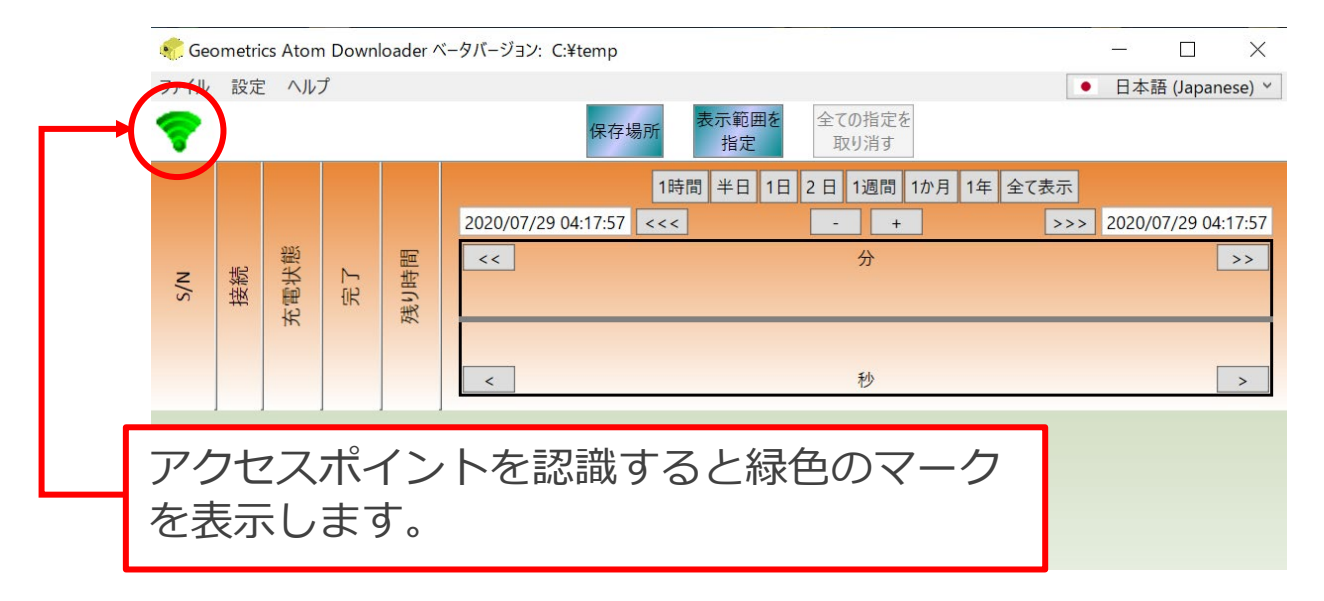

### **5. 測定条件の設定**

測定間隔とゲインの設定を行います。

 McSEIS-AT をアクセスポイントの近くに置き(5m以内)、電源スイッチ を 6 秒間長押し(回収モードで起動)します。ブザーが 2 回鳴ります。

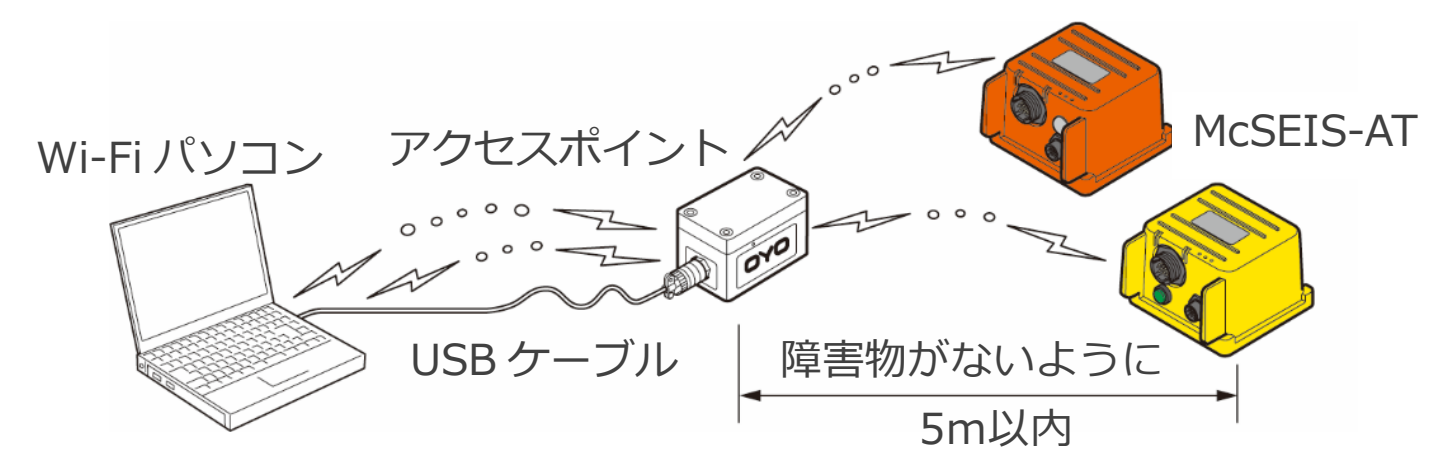

回収モードで起動すると、下記の画面の様に各々の製品を認識します。

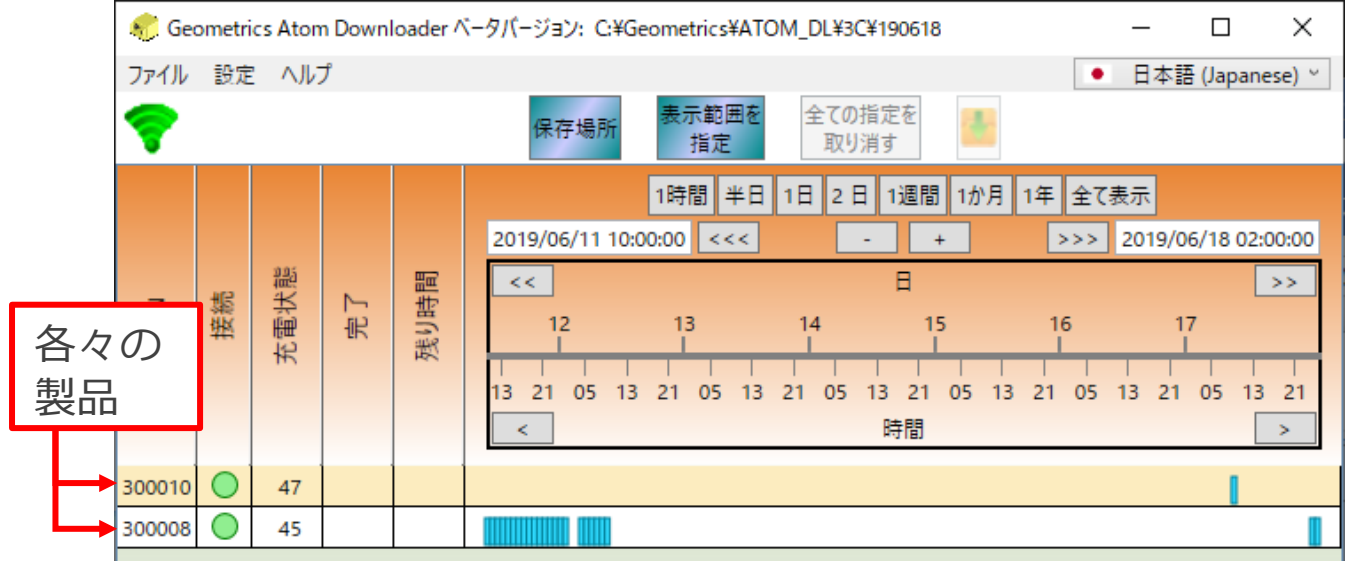

-4-

 測定条件の設定は、下記に示す情報内で右クリックをすると、設定項目を 表示します。 尚、このメニューの操作では、表示されている全ての装置に適用します。

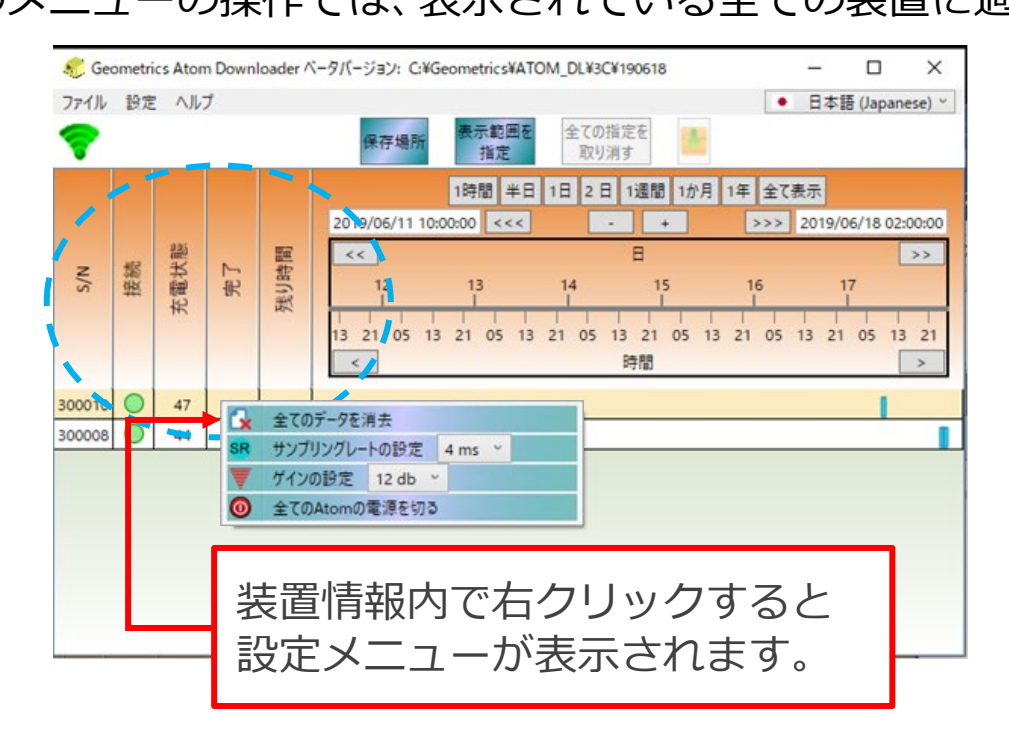

注意: 一度に設定できる台数は、5台を目安としてください。極端に 台数を多くすると、設定ができない事があります。

#### **ゲインの設定**

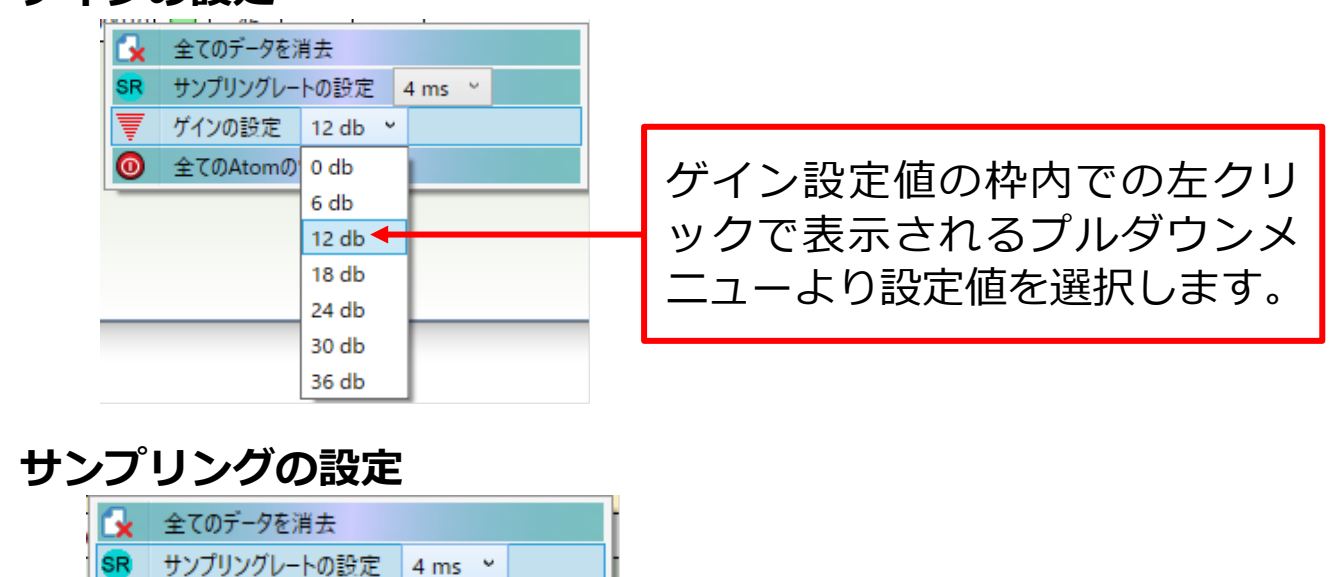

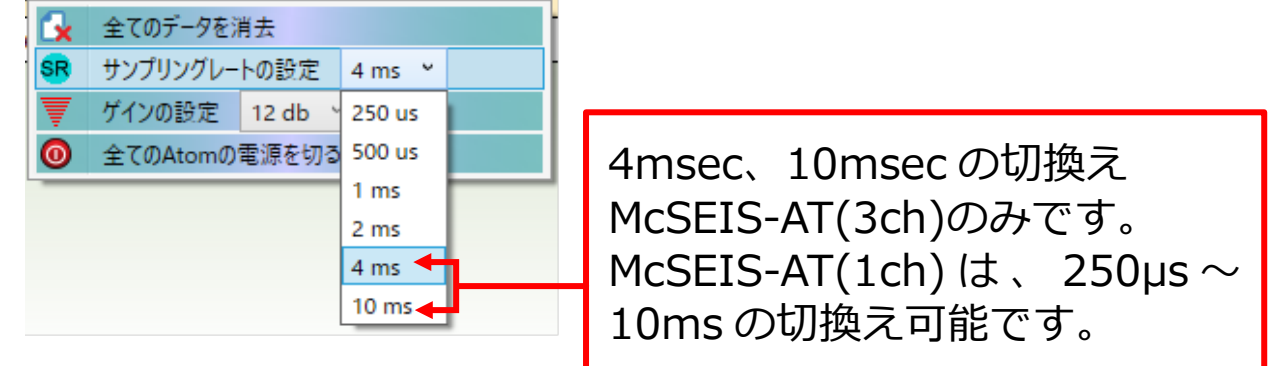

注意: McSEIS-AT(3ch)のサンプリングの設定は 4msec と 10msec の選択が可能です。パソコンからの設定では、他のサンプリン グもできるように見えますが、実際には設定できません。

### **6. McSEIS-AT の全てのデータ消去**

測定を行う前に全てのデータを消去します。

● 先に示す装置情報内(タイトル表 示)で右クリックすると、右の設 定画面を表示します。 「全てのデータを消去」を選択す ると、WARNING を2回表示しま すので「はい(Y)」を押し続けて ください。

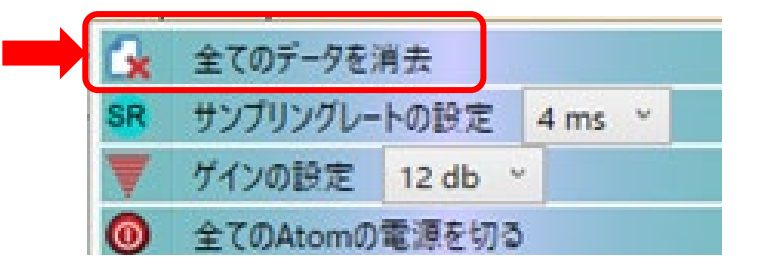

# **7. McSEIS-AT の電源 OFF**

● 本体の電源スイッチを 1 秒以下長押し (0.5 秒程)、スイッチを離すとブ ザーが鳴り、全ての LED が消灯します。また、本体が Wi-Fi で接続され ている時は、下記の「全ての ATOM の電源を切る」を選択すると全ての McSEIS-AT の電源を OFF にする事ができます。

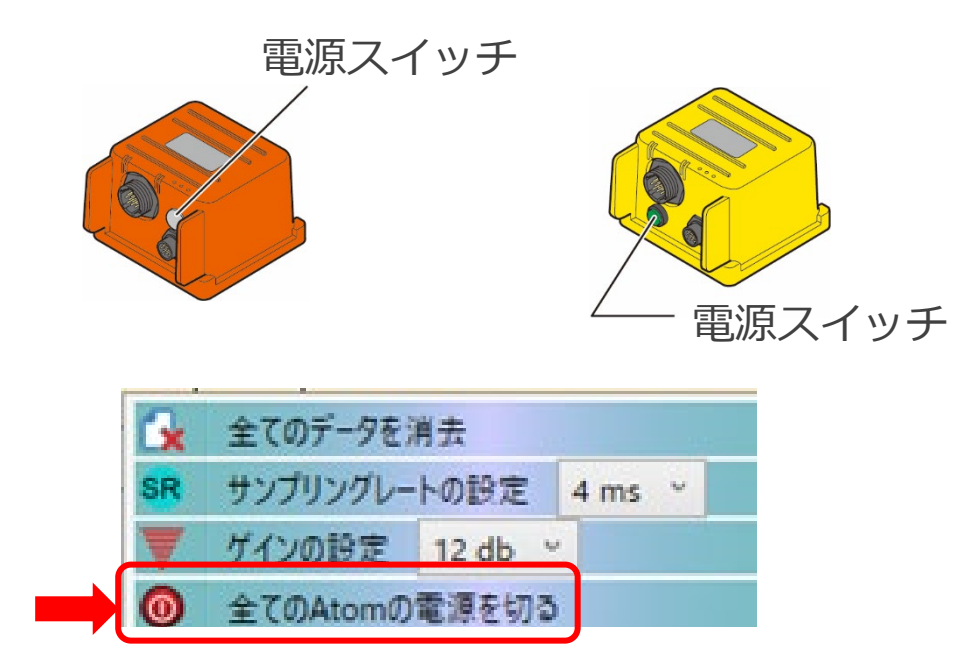

# **3 現場における測定前準備**

# **1. ハドルテスト**

測定を行う前に、McSEIS-AT のジオフォンの特性が同じである事を確認 するために、ハドルテストを行います。 機器に異常がある場合、このテストで検出できます。

**● ハドルテストの測定** 

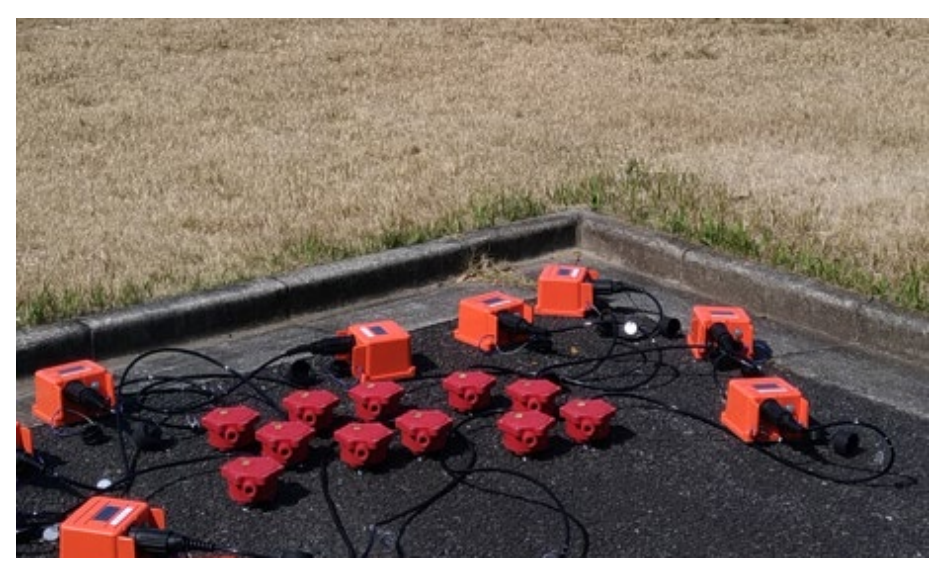

上図のように McSEIS-AT のジオフォンを一か所に置いて 10 分~15 分(時 間があれば 30 分)のデータを記録します。

- 本測定に必要なチャンネル数に予備器を加えハドルテストを行います。 評価結果から、良いチャンネルを選択し測定に臨みます。
- 3ch のジオフォンは、X,Y の方向を同じくし、また水平に設置します。
- ジオフォンの設置完了後、McSEIS-AT の電源スイッチを測定モード (1 秒間長押し)で全てを起動します。
- しばらくすると、GPS LED が 0.5 秒間隔で点滅します。全てが同様に点 滅してから10分~15分(時間があれば 30分)データを取得します。
- データ取得後、McSEIS-AT の電源を OFF にします。

# **2. ハドルテストのデータ回収**

- 2の3.を参照してダウンローダを起動します。
- アクセスポイントを近くに置き、McSEIS-AT を回収モード (6 秒間長押 し)で起動します。

起動後、ダウンローダ画面上に装置情報を表示します。

|        |    |      |    |      | 全ての指定を<br>表示範囲を<br>保存場所<br>取り消す<br>指定                                                                                                    |
|--------|----|------|----|------|----------------------------------------------------------------------------------------------------|
|        |    |      |    |      | 1週間 1か月 1年 全て表示<br>2日<br>半日<br>1日<br>1時間<br>2019/06/11 10:00:00 <<<<br>2019/06/18 02:00:00<br>>><br>٠                                                                                 |
| S/N    | 接続 | 充電状態 | 万亩 | 残り時間 | E<br>$>>$<br><<<br>14<br>15<br>12<br>13<br>16<br>17<br>13<br>21<br>05<br>13<br>21<br>05<br>13<br>13<br>05<br>21<br>05<br>05<br>13<br>05<br>2<br>21<br>21<br>13<br>21<br>13<br>時間<br>ĸ |
| 300010 |    | 47   |    |      |                                                                                                    |
| 300008 |    | 45   |    |      |                                                                                                    |

回収の表示範囲を指定

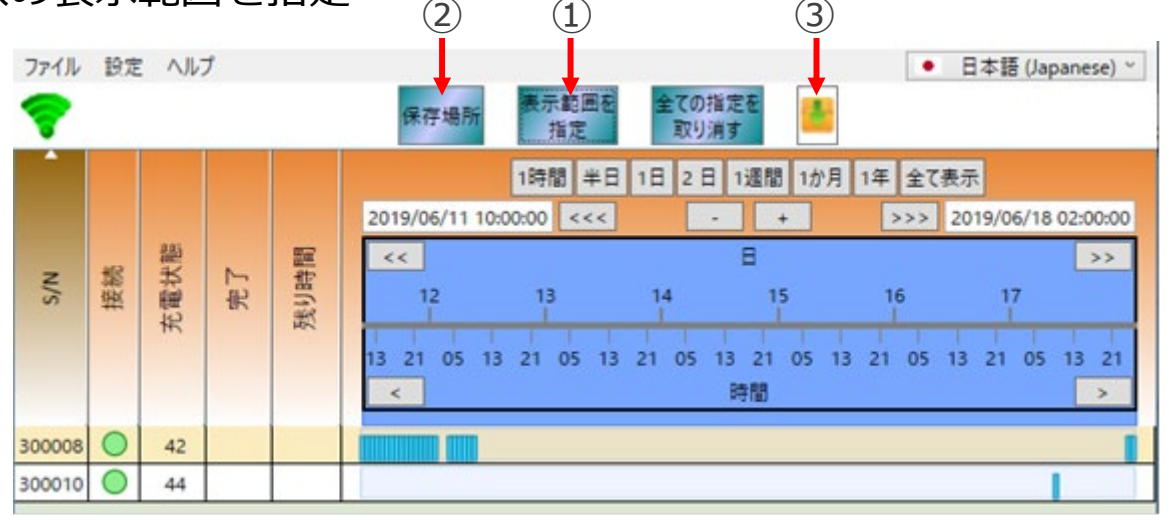

- ①[表示範囲を指定]ボタンを押し、次に[1 時間][半日][一日][<<][>>]を押して 回収データの範囲を決めます。 次に②「保存場所]ボタンを押します。右図 のフォルダを示します。フォルダ先を指定 します。
	- 注意: フォルダを新しく作る場合、フォ ルダ名は英文字表記を用いてく ださい。日本語では認識しない時 があります。

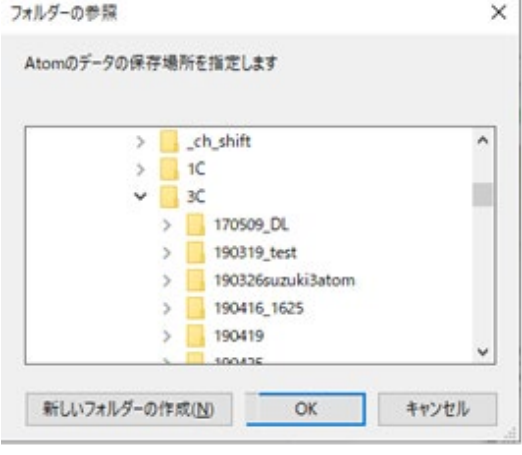

③[データ回収]ボタンを押すと保有先のフォルダにデータ保存します。

データの回収中、完了と残りの時間が変わります。

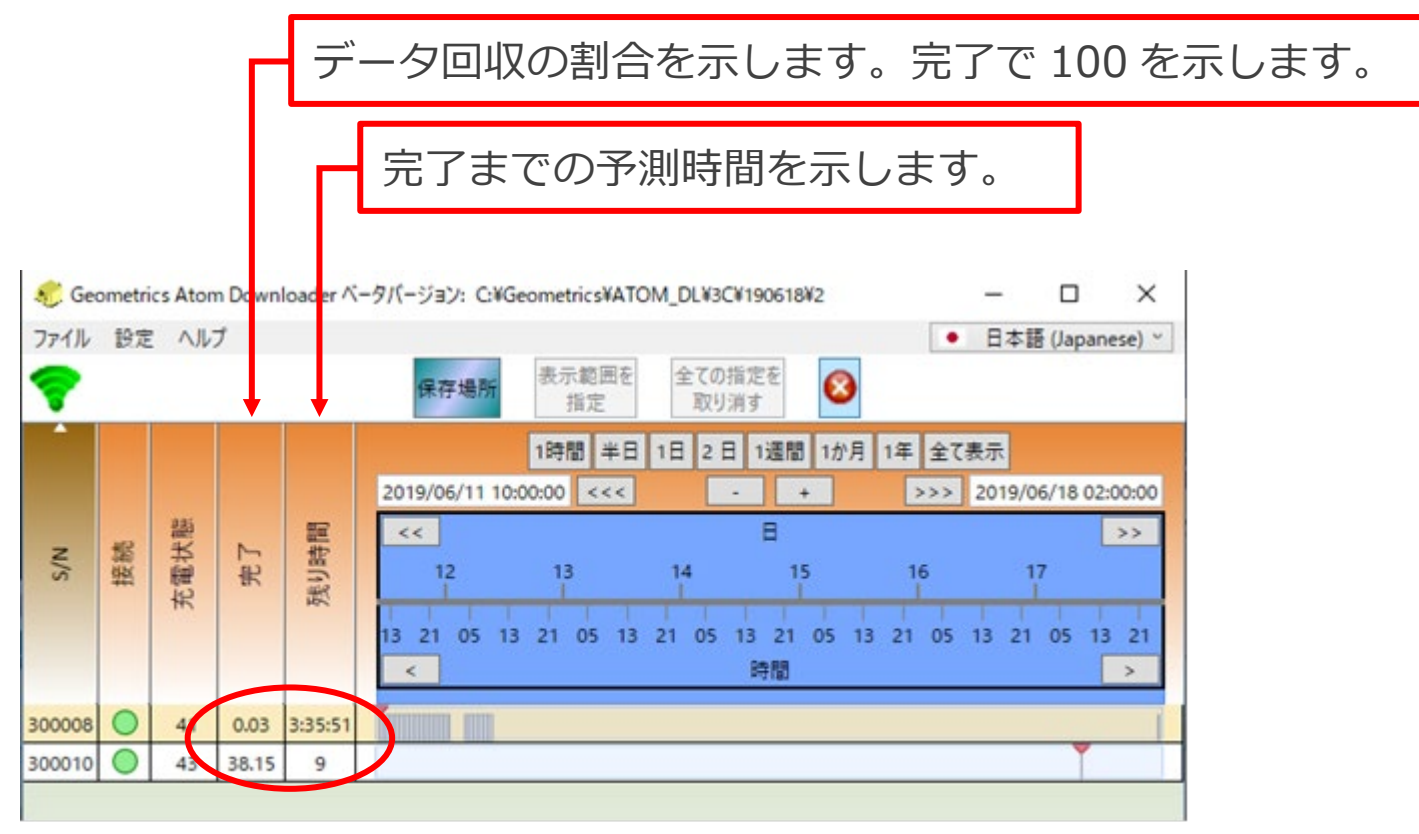

# **3. ハドルテストのデータ確認**

データ確認については解析ソフト、SeisImager の「SPAC Plus」を起動 します。

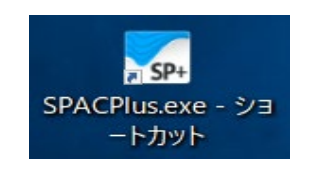

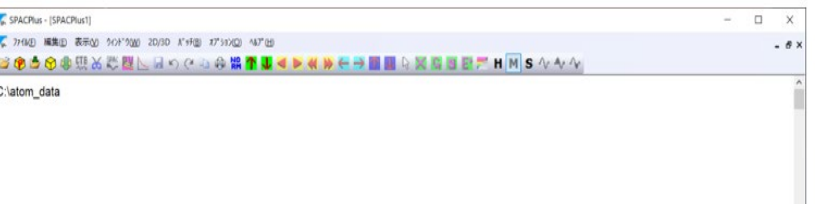

「ファイル」を選択し、「フォルダを開く」を選択します。保存されたファ イルを探し [OK] ボタンを押します。

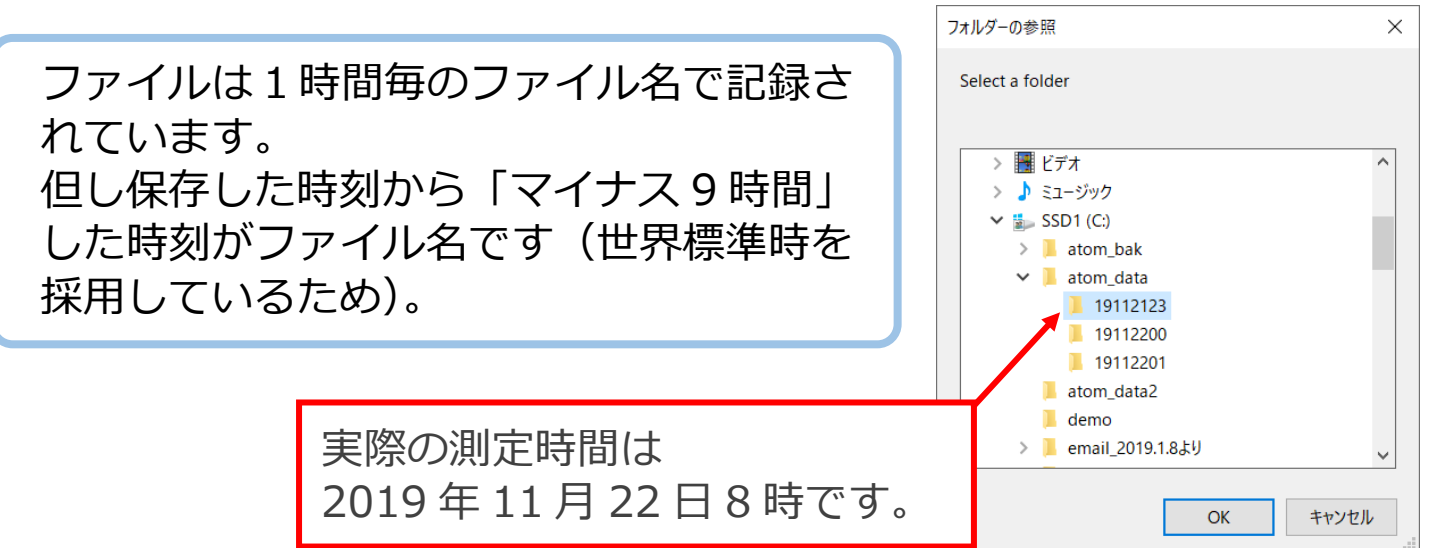

● McSEIS-AT のチャンネル数、CTB(時間区切り)の確認ダイアログを表 示します (下図)。これらの [OK] ボタンを押します。

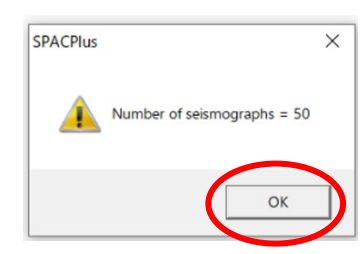

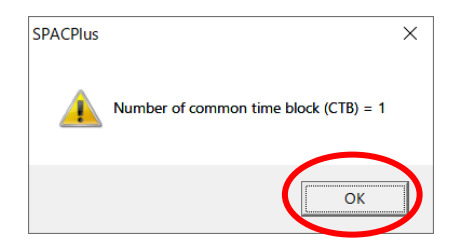

下記の画面を表示します。

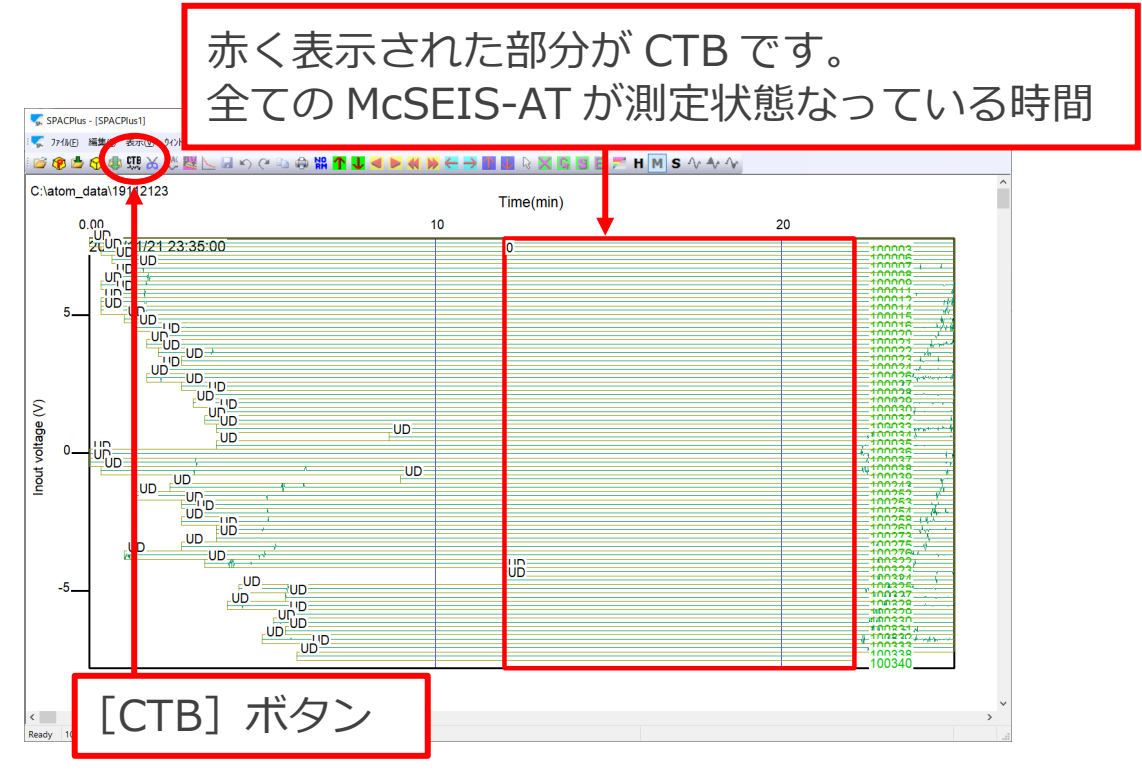

次に、[CTB] ボタンを押して、次のダイアログでは [いいえ] ボタンを 選択します。 SPACPlus

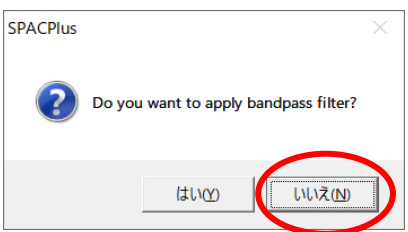

比較基準の波形が赤枠で表示します。この基準の変更は [Shift] + [↑] [↓]キーを押し変換できます。[→][←]キーと[TAB]キーによって CTB の時間を調整する事ができます。

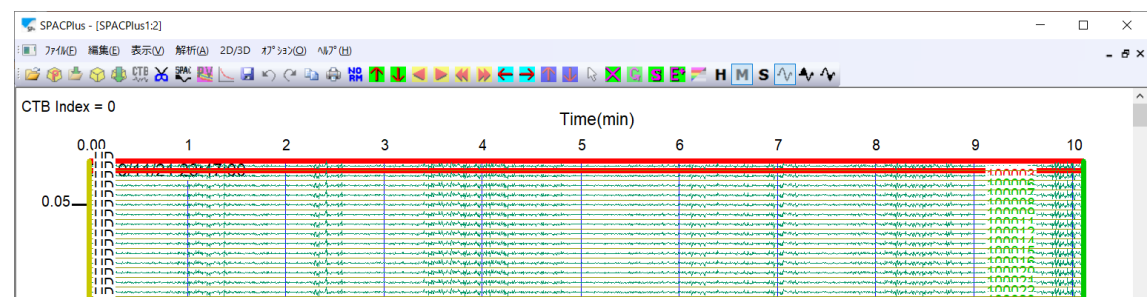

● FFTの設定を確認します。

「オプション」を選択し、「FFT オーバーラップ」と「FFT 長」を確認しま す。

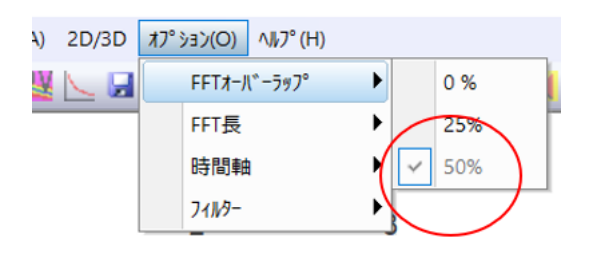

FFT オーバーラップ :50% FFT 長 : 8192、16384 になっている事を確認します。

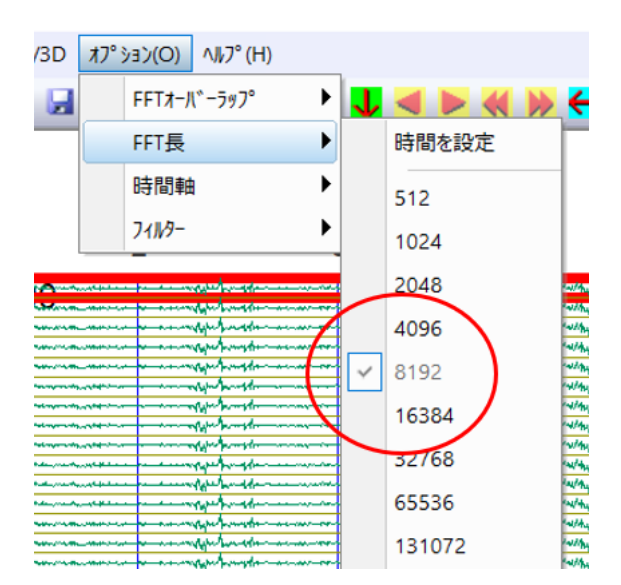

コヒーレンス解析

先の赤く囲まれた波形を基準にコヒーレンス(波形の類似性)を計算しま す。「解析」を選択し「コヒーレンス解析」を選択します。

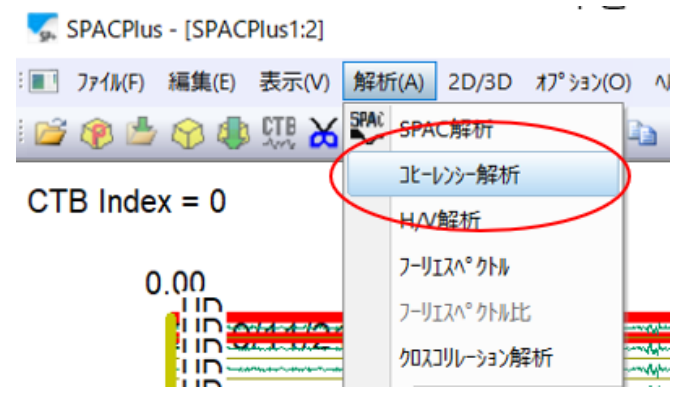

3 成分の取得では、コヒーレンスを行う成分を選択します。

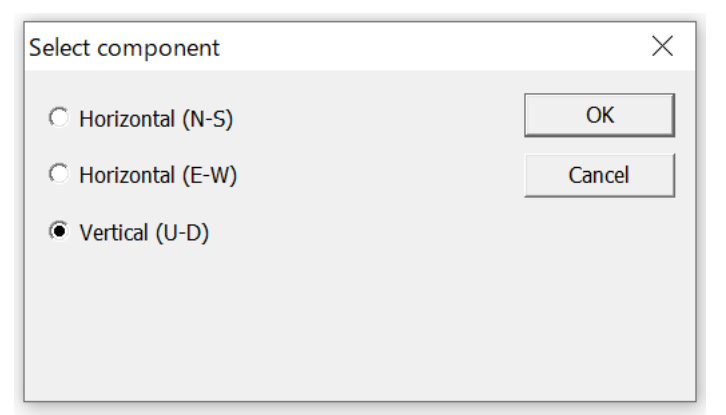

いくつかのダイアログを表示しますので、全て[OK]ボタンを押します。 コヒーレンス計算結果を表示します。

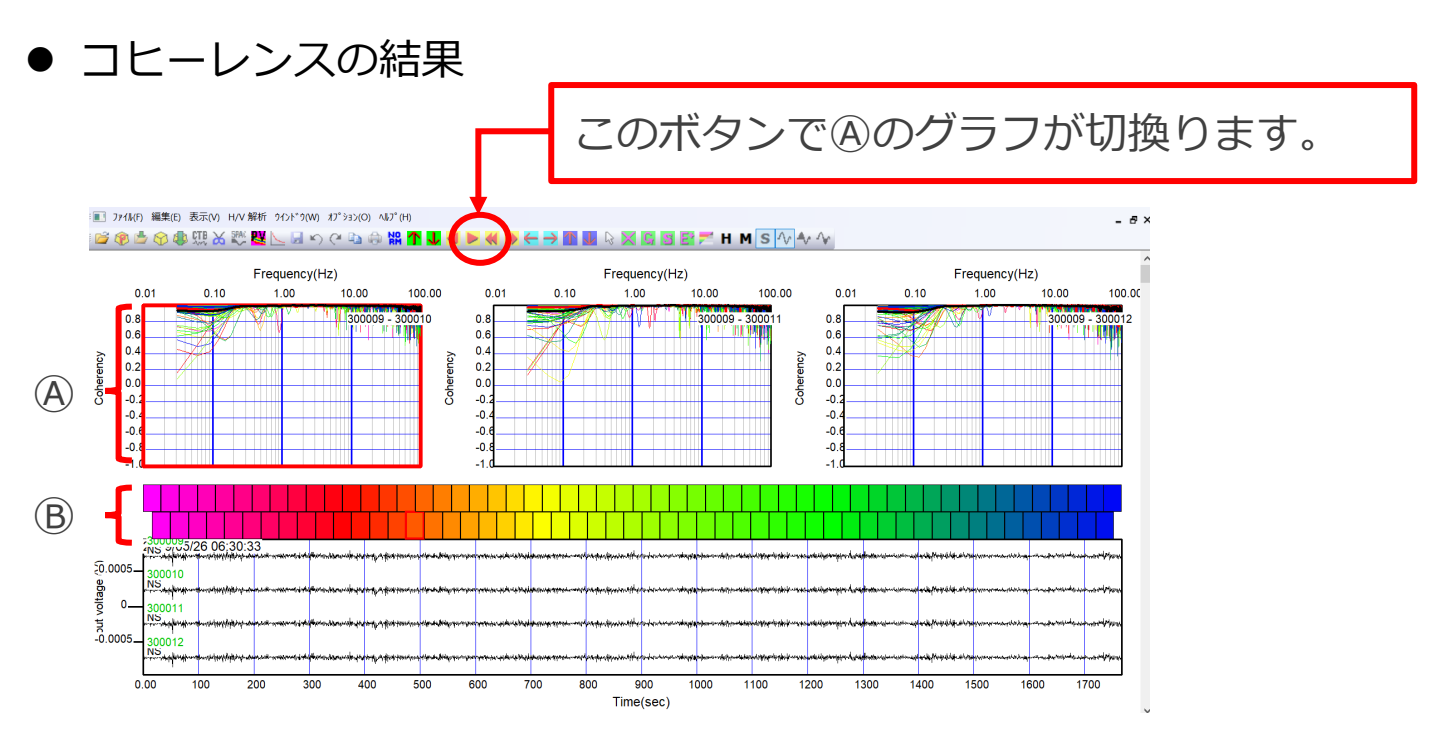

基準の波形と比較波形を周波数分析後比較した結果です。 **④の多くのグラフは、時間区間毎の周波数分析を示しています。, 圓の赤∼** 青の一部を選ぶと、その時間軸の範囲を周波数分析されたグラフが太い赤 線で④に示されます。波形の全体の平均は黒線グラフで示されています。

● コヒーレンスの悪い例 右図の様なコヒーレンスではジオフォンが悪  $0.01$  $0.10$  $0R$ い事が考えられます。一方で設置が傾いている  $0.6$  $0.4$ 事も考えられます。設置状況を確認しジオフォ  $0.2$ Coher  $0.0$ ンが悪いようでしたら測定には使わないよう  $-0.2$  $-0.4$ にします。  $-0.0$ 

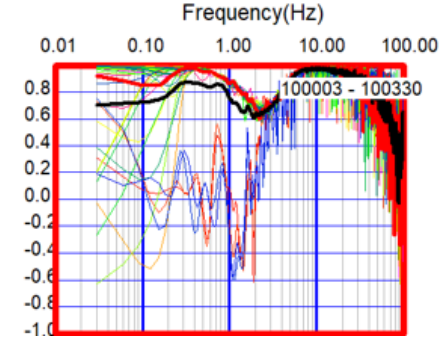

 次に[PV]ボタンを押す事で同じコヒーレンス を簡易に比較する事ができます。

■ 7rfA(F) 編集(E) 表示(V) H/V 解析 9f>ドウ(W) オプション(O) ヘルプ(H) **BOSOOTAY** 日の中心協作

[PV]ボタンを押し、次のダイアログ の [OK] ボタンを押します。

### 下図は基準波形と比較波形のコヒーレンスを表しています。

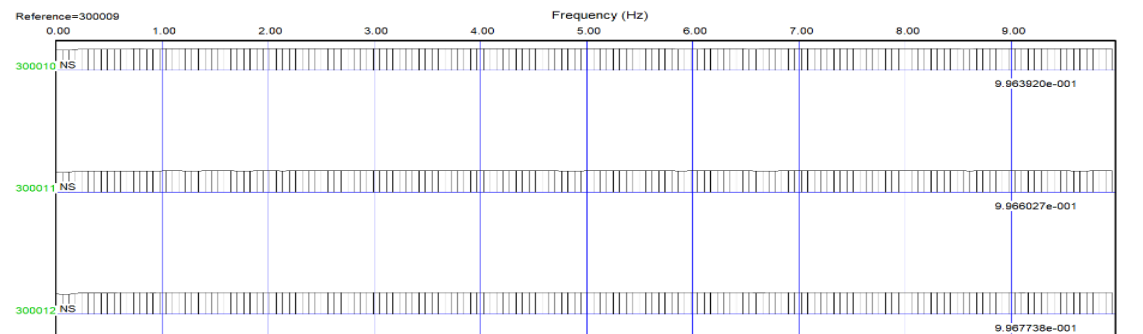

# **4 測定**

- **1. 測定前(時間同期確認)試験**
- ジオフォンを同一の場所に設置し測定を行います。 ハドルテストの時よりジオフォンの配置は適切でなくても問題になりま せん。

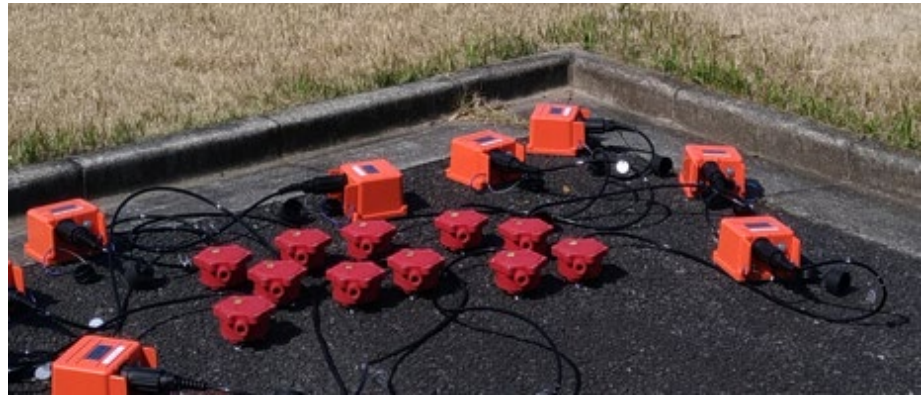

- McSEIS-AT を測定モード (1 秒間長押し) して測定を開始します。
- McSEIS-AT の GPS LED が 0.5 秒間隔で点滅してから 3 分程度測定を続 けます。
- 測定は継続中のまま、ジオフォンを接続中の状態で、アレイ配置等の設置 を行います。
- **2. ジオフォンの設置**
- ジオフォンは、微小な振動を計測するため、設置は適切に行ってくださ い。
- 地面などの場所にはスパイクをしっかり押込み固定します。
- 草や石ころは取除き、がたつきが無い様にします。
- 3 成分のジオフォンの向き (上蓋の矢印) N を北側に合わせます。

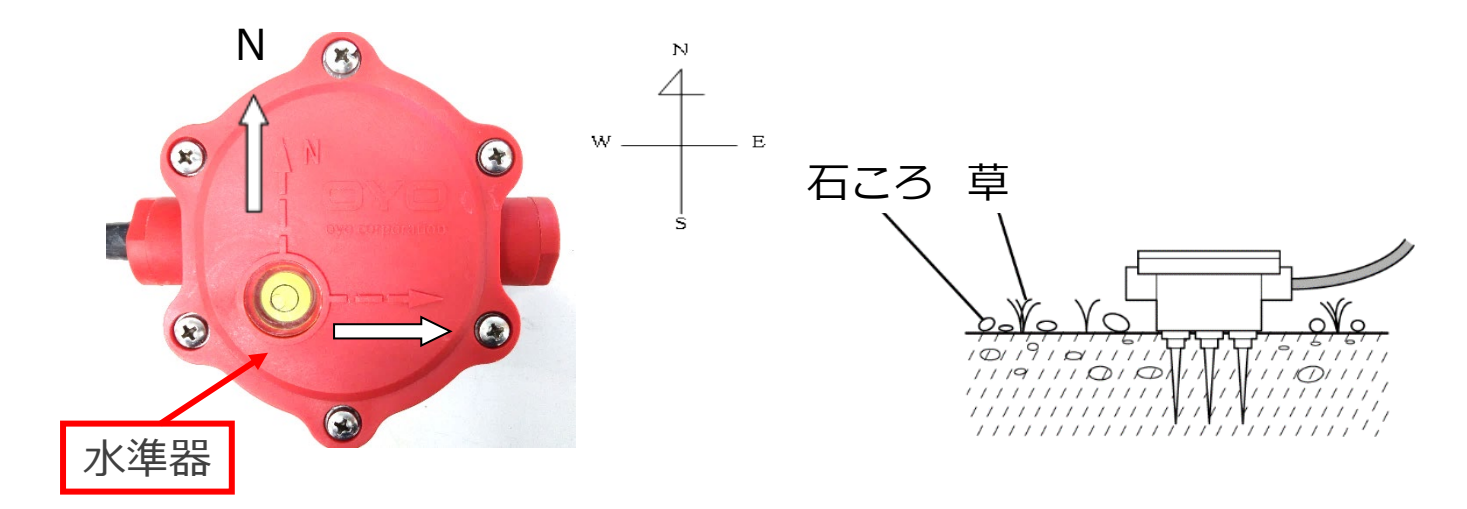

- 水準器の気泡を見て水平に合わせます (3 成分のみ)。
- コンクリート等、硬い所の設置は、トリポッドベース (オプション)を取付けます。

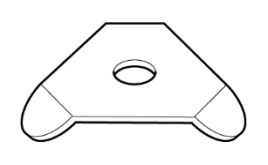

- 車や人の通りが少ない時間帯を選び、測定を行います。
- 雨や風の強い時は、ノイズ源となるため測定は避けるようにしてくださ い。

#### **時間同期確認について**

McSEIS-AT は、GPS データを受けて時刻補正を行っていますが、時分 秒単位で大きくずれる事が稀に起こります。これらの状態を把握のため 同一の場所のデータを取得しています。初期の段階の大きな誤差は、時 刻補正の範囲から外れ、一定の誤差を保ったまま、測定を行っています。 データ時刻補正は、データ回収後のソフトウェア内で行う事ができます。

#### 注意:

- 本装置は完全な防水構造ではありません。水没させないでください。
- 地面に押込む際、ハンマー等で叩かないでください。

#### **3. アレイ配置について**

微動探査の代表的な三角アレイについて説明します。

- 微動探査の三角アレイの一片の長さは、おおよそですが探査深度となり ます(S 波位相速度により変わるため目安としてください)。
- 微動探査では、4ch、7ch、10ch のジオフォンを用いてアレイを配置し ますが、これらは探査深度の深部、中間部、浅部の S 波位相速度を求め るためです。

以下に三角配置と分散曲線の得られる結果について模式的に示します。

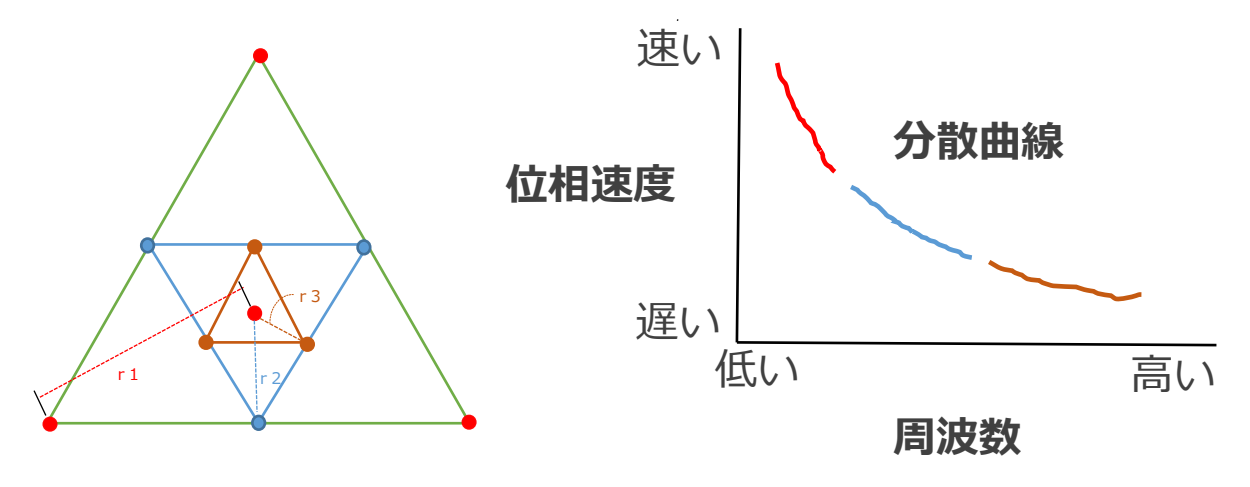

# **4. 測定停止**

McSEIS-AT は既に測定モードで動作しており、取得時間終了後、測定を 停止します。電源スイッチを 0.5 秒程長押して OFF にします。

# **5 データ回収と解析**

# **1. データの回収**

- 2の3.を参照してダウンローダを起動します。
- 測定を行った McSEIS-AT を回収モード(電源スイッチを6秒間長押し) で起動します。
- それぞれの McSEIS-AT を認識し、データ取得状況を表示します。

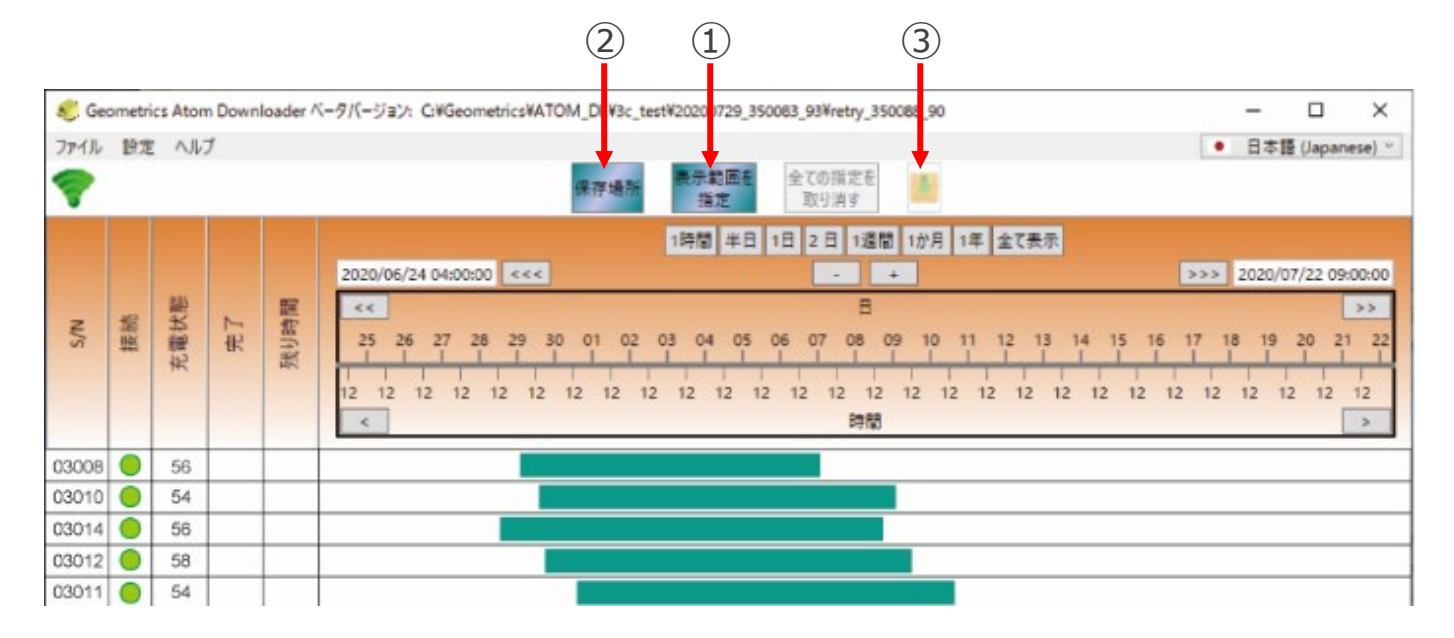

- データ回収範囲を指定するため、①[表示範囲指定]ボタンを押します。 ● ②「保存場所]ボタンを押し、保存先を確認します。
- ③「↓]ボタンを押すと、指定されたデータが保存先に収録されます。 保存先への収録には、多少時間がかかります。収録中、残り時間が変化し ている事を確認します。

注意:

- アクセスポイントと McSEIS-AT の距離は極力短く、また、その間 に金属物(車など)置かないようにします。
- 車内に McSEIS-AT を置き狭い環境で回収を行うと、電波反射等に より回収ができない事があります。距離を短く取る一方で、広い空 間で回収を行います。

# **2. 解析について**

3 の 3.を参照し、SeisImager に含まれる SPAC Plus を起動します。

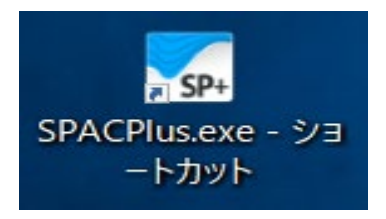

- SPAC 法は、アレイ観測から表面波位相速度を求める方法です。 これら詳 細は他の文献をご参照ください。
- H/V スペクトル法は、3 成分ジオフォンの水平動と鉛直動のスペクトル 比を表しています。これら詳細は他の文献をご参照ください。

応用地質株式会社 計測システム事業部 〒305-0841 茨城県つくば市御幸が丘 43 TEL:029(851)5078 FAX:029(851)7290 月曜日から金曜日(祝日を除く) 9:00~12:00/13:00~17:00 ◆◆お問い合わせ先◆◆

01135-8701 Rev. 1 / 17228-8701 Rev. 1

本紙スタートアップマニュアルは、当社 Web サイトからダウンロードで きます。

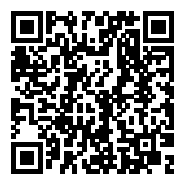